#### THE MEASURABLE DIFFERENCE.

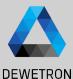

## OXYGEN TRAINING > DEWETRON EXPLORER

DEWETRON

PUBLIC

© DEWETRON GmbH | May 24

## WHERE TO FIND?

DEWETRON

DEWETRON Explorer (formerly DEWE2 Explorer) is installed automatically when installing TRION hardware drivers DEWETRON-TRION-Applications.exe

DEWETRON Explorer can be found here: Start  $\rightarrow$  DEWETRON  $\rightarrow$  DEWETRON Explorer

The DEWETRON Explorer has three functionalities:

- > Hardware functionality check
- > TRION board firmware update
- Simulating DEWEx- and TRION hardware

Close the DEWETRON Explorer before starting OXYGEN as only one software can access the TRION boards

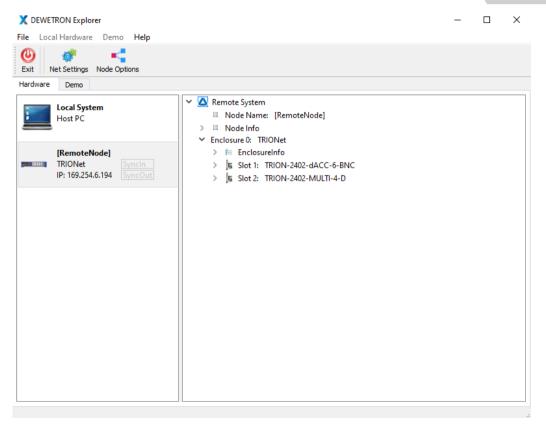

## SELF TEST

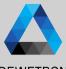

#### DEWETRON

- Select the measurement system and Click either on enclosure for testing the entire hardware or only a single slot; Press Self Test afterwards
- 2 The Hardware Tools menu pops up and different tests can be done (availability depending on TRION board)
- 3 Test results can be exported as xml-file

For critical tests, the self test can be done before and after the measurement to ensure that the hardware was working properly during the test.

Additional TRION board dependent functionalities can be found in the TRION series module manual

| X DEWETRON Explorer                                       |                                                                                                    |                                                                                   |  |
|-----------------------------------------------------------|----------------------------------------------------------------------------------------------------|-----------------------------------------------------------------------------------|--|
| File Local Hardware Demo Help                             |                                                                                                    |                                                                                   |  |
| Exit Net Settings Node Options Self Test Firmware Uptione |                                                                                                    |                                                                                   |  |
| Hardwa                                                    | are Demo                                                                                                    |                                                                                   |  |
|                                                           | are Demo<br>Local System<br>Host PC<br>[RemoteNode]<br>I Mode Info<br>Enclosure (): TRIONet<br>) Enclosure (): TRIONet<br>) Enclosure (): TRIONet | 4-D<br>Self Test<br>Excitation Test<br>Auto Zero<br>Gain Cal<br>Three Wire Offset |  |
|                                                           |                                                                                                    | Reset Default                                                                     |  |
|                                                           |                                                                                                    |                                                                                   |  |
|                                                           |                                                                                                    |                                                                                   |  |
|                                                           | 3                                                                                                    |                                                                                   |  |
|                                                           | Save Single Save All                                                                                                    | Close                                                                             |  |

> Self Test: For every channel and every range, an appropriate test voltage is applied by using the internal calibration source. If the measured voltage is within certain limits, this test passes.

- > Excitation Test: 1 V and 5 V is applied to the excitation terminals. By reading back the excitation with the input amplifier, it is checked if the excitation circuit is working correctly
- > Auto Zero: Eliminates automatically all internal amplifier offsets
- Gain Cal: Is an adjustment function. It applies the internal calibration source to all channels. The measured error is used as a calibration factor for correcting the measurements

-**-**3

### **FIRMWARE UPDATE**

The firmware for the TRION boards is included in the TRION hardware driver If a newer firmware is available the DEWTRON Explorer will recognize that and display a hint next to the affected module

- 1 To update the firmware, select the respective board and press the *Firmware Update* button
- 2 A popup menu opens displaying the installed firmware and the latest firmware version Press the Update button

After completing the update, the system needs to be shut down and the power plug needs to be detached for ~5 sec. Restarting the system will complete the firmware update process

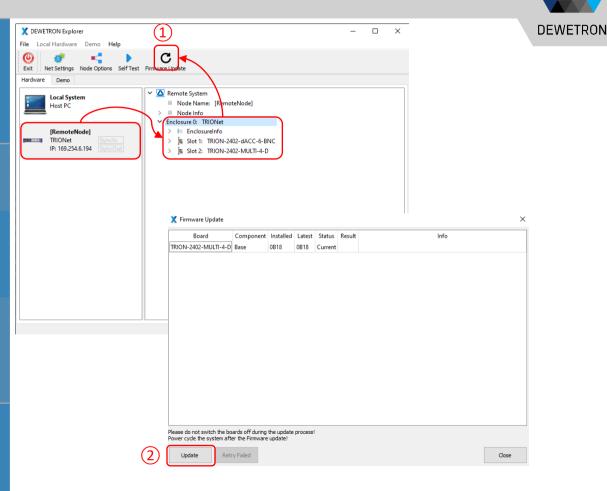

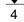

## SIMULATING HARDWARE

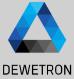

© DEWETRON GmbH | May 24

The DEWETRON Explorer can be used to simulate measurement hardware. The intention is to not block the measurement device for setup generation but to create setups on the office PC. Therefore, the DEWETRON Explorer can be used to simulate the measurement device

① Go to the Demo tab

- 2 Select the measurement chassis to be simulated with a double click or the *Add* button
- 3 Go to the Slots of the simulated measurement chassis
- (4) Fill it with the respective TRION boards from the right list
- 5 Demo systems can be saved to and loaded from a file in the *Demo* menu

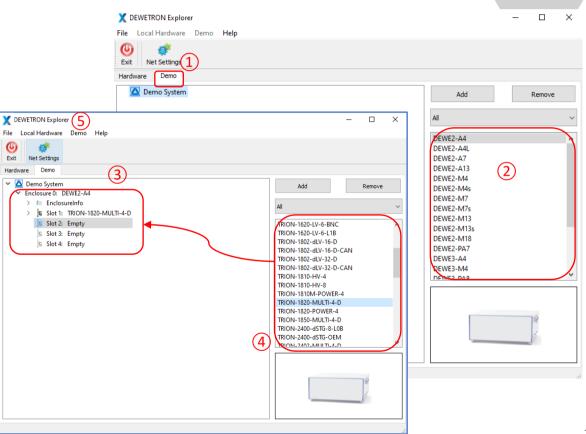

## **EXERCISE: SIMULATE THE FOLLOWING SYSTEM**

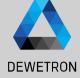

# © DEWETRON GmbH | May 24

#### > DEWE2-PA7 incl.

- > TRION-BASE
- > TRION-1603-LV-6-BNC
- > TRION-2402-dACC-6-BNC
- > TRION-2402-V-8-B
- > TRION-1820-POWER-4

#### TRION-1820-POWER TRION3-1810M-POWER

Can SUB-CUR modules and SUB-dLV modules be simulated as well?

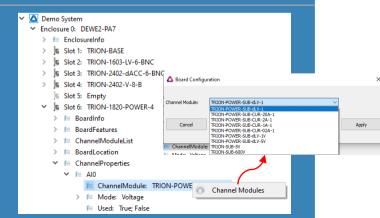

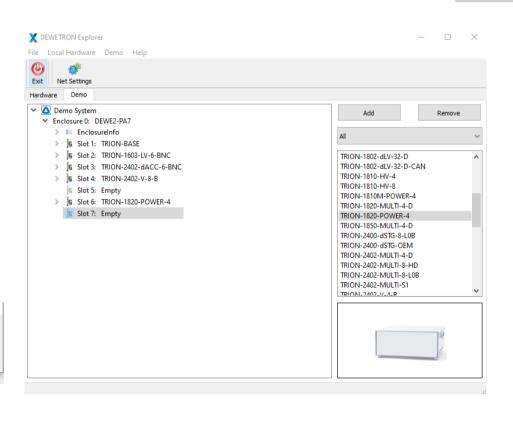